# **Dell Host Bus Adapter User's Guide**

HBA355e Adapter, HBA355i Front, HBA355i Adapter, HBA350i MX, HBA350i Adapter, and HBA350i Mini Monolithic

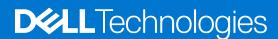

#### Notes, cautions, and warnings

(i) NOTE: A NOTE indicates important information that helps you make better use of your product.

CAUTION: A CAUTION indicates either potential damage to hardware or loss of data and tells you how to avoid the problem.

MARNING: A WARNING indicates a potential for property damage, personal injury, or death.

© 2020-2022 Dell Inc. or its subsidiaries. All rights reserved. Dell, EMC, and other trademarks are trademarks of Dell Inc. or its subsidiaries. Other trademarks may be trademarks of their respective owners.

# **Contents**

| Chapter 1: Dell HBA355i Adapter, Dell HBA355i Front, Dell HBA355e Adapter, Dell HBA350i MX, Dell HBA350i Adapter, and Dell HBA350i MM                           | 6  |
|----------------------------------------------------------------------------------------------------|----|
| Dell HBA355i Adapter                                                                                                    |    |
| Dell HBA355i Front                                                                                                    |    |
| Dell HBA355e Adapter                                                                                                    |    |
| Dell HBA350i MX                                                                                                    |    |
| Dell HBA350i Adapter                                                                                                    |    |
| Dell HBA350i MM                                                                                                    |    |
| Dell HBA355i Adapter, Dell HBA355i Front, Dell HBA355e Adapter, Dell HBA350i MX, Dell HBA350i                                                                   | 9  |
| Adapter, and Dell HBA350i MM technical specifications                                                                                                    |    |
| PowerEdge systems supported by Dell HBA355i Adapter                                                                                                    |    |
| PowerEdge systems supported by Dell HBA355i Front                                                                                                    |    |
| PowerEdge systems supported by Dell HBA355e Adapter                                                                                                    |    |
| PowerEdge systems supported by Dell HBA350i MX                                                                                                    |    |
| PowerEdge systems supported by Dell HBA350i Adapter                                                                                                    |    |
| PowerEdge systems supported by Dell HBA350i MM                                                                                                    | 12 |
| Operating systems supported by Dell HBA355i Adapter cards                                                                                                    | 12 |
| MD1400 and MD1420 enclosure support for Dell HBA355e Adapter                                                                                                    | 12 |
| Port support matrix for dual path on the MD1400 and MD1420 enclosures                                                                                           | 13 |
| ME484 enclosure support for Dell HBA355e Adapter                                                                                                    | 13 |
| Port support matrix for dual path on the ME484 enclosure                                                                                                    | 13 |
| External tape drive support for Dell HBA355e Adapter                                                                                                    | 14 |
| Internal tape drive support for Dell HBA355i Adapter and Dell HBA350i Adapter                                                                                   | 14 |
| Chapter 2: Applications supported by Dell HBA355i Adapter, Dell HBA355i Front, Dell HBA355e Adapter, Dell HBA350i MX, Dell HBA350i Adapter, and Dell HBA350i MM | 15 |
| Dell OpenManage Storage Management                                                                                                    |    |
| The Integrated Dell Remote Access Controller and Lifecycle Controller                                                                                           |    |
| The Command Line Interface                                                                                                    | 15 |
| Chapter 3: Multipath support on Dell HBA355e Adapter                                                                                                    |    |
| Dell HBA multipathing using HII                                                                                                    | 16 |
| Dell HBA multipathing using Windows                                                                                                    | 16 |
| Dell HBA multipathing using iDRAC                                                                                                    | 17 |
| Dell HBA multipathing using Linux                                                                                                    | 17 |
| Dell HBA multipathing using VMware                                                                                                    | 17 |
| Chapter 4: Features of Dell HBA355i Adapter, Dell HBA355i Front, Dell HBA355e Adapter, Dell HBA350i MX, Dell HBA350i Adapter, and Dell HBA350i MM               | 18 |
| Hardware Root of Trust                                                                                                    |    |
| No RAID support                                                                                                    |    |
| Event management support for Dell HBA355i Adapter, Dell HBA355i Front, Dell HBA355e Adapter, Dell HBA350i MX, Dell HBA350i Adapter, and Dell HBA350i MM         |    |
| I FD activity                                                                                                    | 19 |

|                                                             | allation and removal of cards                                                                                                    |   |
|-------------------------------------------------------------|----------------------------------------------------------------------------------------------------|---|
| •                                                           | tions                                                                                                    |   |
| `                                                           | g inside your system                                                                                                    |   |
|                                                             | ell HBA355i Adapter                                                                                                    |   |
|                                                             | HBA355i Adapter                                                                                                    |   |
|                                                             | ell HBA355i Front                                                                                                    |   |
|                                                             | HBA355i Front                                                                                                    |   |
|                                                             | ell HBA355e Adapter                                                                                                    |   |
|                                                             | HBA355e Adapter                                                                                                    |   |
|                                                             | Pell HBA355e Adapter to the storage enclosure                                                                                                    |   |
|                                                             | ell HBA350i MX                                                                                                    |   |
| Install the Dell                                            | HBA350i MX                                                                                                    | 3 |
| Remove the D                                                | ell HBA350i Adapter                                                                                                    |   |
|                                                             | HBA350i Adapter                                                                                                    |   |
|                                                             | IBA350i MM                                                                                                    |   |
| Install the HBA                                             | A350i MM                                                                                                    | 3 |
| -                                                           | HBA350i MX, Dell HBA350i Adapter, and Dell HBA350i MMevice driver media                                                                                                    |   |
| Download a                                                  | and save Dell HBA355i Adapter, Dell HBA355i Front, Dell HBA355e Adapter, Dell MX, Dell HBA350i Adapter, and Dell HBA350i MM drivers from the support site                  |   |
|                                                             | and save Dell HBA355i Adapter, Dell HBA355i Front, Dell HBA355e Adapter, Dell                                                                                              |   |
| HBA350i                                                     | MX, Dell HBA350i Adapter, and Dell HBA350i MM drivers from the Dell Systems and Diagnostic Tools                                                                           |   |
| Windows drive                                               | er installation                                                                                                    |   |
| HBA350i                                                     | HBA355i Adapter, Dell HBA355i Front, Dell HBA355e Adapter, Dell HBA350i MX, Dell<br>Adapter, and Dell HBA350i MM drivers while newly installing the Windows Server<br>ater |   |
|                                                             | HBA355i Adapter, Dell HBA355i Front, Dell HBA355e Adapter, Dell HBA350i MX, Dell                                                                                           | , |
| HBA350i                                                     | Adapter, and Dell HBA350i MM, driver on which the Windows Server 2016 or later is astalled                                                                                 |   |
| already ir                                                  |                                                                                                    |   |
|                                                             | LHBA3551 Adapter Dell HBA3551 Front Dell HBA355e Adapter Dell HBA3501 MX                                                                                                   |   |
| Update Del                                                  | I HBA355i Adapter, Dell HBA355i Front, Dell HBA355e Adapter, Dell HBA350i MX, 350i Adapter, and Dell HBA350i MM driver that runs on Windows Server 2016 or later.          |   |
| Update Del<br>Dell HBA                                      | 350i Adapter, and Dell HBA350i MM driver that runs on Windows Server 2016 or later.                                                                                        |   |
| Update Del<br>Dell HBA<br>Linux driver ins                  | 350i Adapter, and Dell HBA350i MM driver that runs on Windows Server 2016 or later.<br>stallation                                                                          | 4 |
| Update Del<br>Dell HBA<br>Linux driver ins<br>Install or up | 350i Adapter, and Dell HBA350i MM driver that runs on Windows Server 2016 or later.                                                                                        | 4 |

| Update firmware controller using Dell Update Package (DUP)                                               | 47 |
|----------------------------------------------------------------------------------------------------|----|
| Chapter 9: Getting help                                                                                  | 48 |
| Recycling or End-of-Life service information                                                             |    |
| Contacting Dell                                                                                          |    |
| Receiving automated support with SupportAssist                                                           |    |
| Chapter 10: Troubleshooting                                                                              | 50 |
| Known issues                                                                                             | 50 |
| VendorID and ProductID for external tape drives                                                          | 50 |
| VendorID and ProductID for internal tape drives                                                          | 50 |
| System reserved partition after Windows installation                                                     | 50 |
| Device settings in HII shows PCIe slot information                                                       | 50 |
| Intermittent system assertion or hangs may appear when a faulty device is connected to HBA               | 51 |
| Select drive for operating system installation in legacy mode                                            | 51 |
| Adapter configuration change message                                                                     | 51 |
| Additional disks displayed in the command line interface                                                 | 51 |
| Firmware upgrade or downgrade from DUP is not supported on Ubuntu                                        | 51 |
| ESXi node PSOD or multiple drives missing when using the lsi-msgpt35 driver prior to version 19.00.03.00 |    |
| Controller name displaying incorrectly in the legacy BIOS POST screen                                    | 52 |
| Intended branding information of the Dell HBA350i MM not displayed                                       |    |
| Chanter 11: Documentation resources                                                                      | 53 |

# Dell HBA355i Adapter, Dell HBA355i Front, Dell HBA355e Adapter, Dell HBA350i MX, Dell HBA350i Adapter, and Dell HBA350i MM

Dell Host Bus Adapter 355i (Dell HBA355i Adapter), Dell Host Bus Adapter 355i Front (Dell HBA355i Front), Dell Host Bus Adapter 350i MX (Dell HBA350i MX), and Dell Host Bus Adapter 350i (Dell HBA350i Adapter), Dell Host Bus Adapter 350i Mini Monolithic (Dell HBA350i MM) are non-RAID solution cards that can be used as a boot controller and also as a data controller.

Dell Host Bus Adapter 355e(Dell HBA355e Adapter) is a non-RAID solution card that is used as a data controller by connecting to external JBODs and tape drives.

The features of the cards include:

- All are PCle cards with Gen 4 PCle x eight host interfaces.
- All provide dual SAS/SATA Gen 3 device interfaces.
- Each supports both SAS and SATA drives.
- HBA355i Adapter and HBA355i Front have x16 SAS lanes for a target device and can support up to 16 drives without expander.
- HBA350i Adapter has x8 SAS lanes for a target device and can support up to eight drives without expander.
- HBA350i MX has x8 lanes and supports up to only eight drives without expander.
- HBA355e has x16 lanes that can be connected to external target devices such as enclosures (ME484, MD1420, and MD1400) and tape drives (LTO 6/7/8/9).
- HBA350i MM has x8 SAS lanes for a target device and can support up to eight drives without expander.
- NOTE: For the safety, regulatory, and ergonomic information that is associated with these devices, and for more information about the Integrated Dell Remote Access Controller (iDRAC) or Lifecycle Controller (LC) remote management, see your platform documentation.
- NOTE: Dell HBA350i MM has form factor variations (Low Profile) for specific platforms, for further information refer to your platform manuals.

information refer to your platform manuals.

#### Topics:

- Dell HBA355i Adapter
- Dell HBA355i Front
- Dell HBA355e Adapter
- Dell HBA350i MX
- Dell HBA350i Adapter
- Dell HBA350i MM
- Dell HBA355i Adapter, Dell HBA355i Front, Dell HBA355e Adapter, Dell HBA350i MX, Dell HBA350i Adapter, and Dell HBA350i MM technical specifications
- PowerEdge systems supported by Dell HBA355i Adapter
- PowerEdge systems supported by Dell HBA355i Front
- PowerEdge systems supported by Dell HBA355e Adapter
- PowerEdge systems supported by Dell HBA350i MX
- PowerEdge systems supported by Dell HBA350i Adapter
- PowerEdge systems supported by Dell HBA350i MM
- Operating systems supported by Dell HBA355i Adapter cards
- MD1400 and MD1420 enclosure support for Dell HBA355e Adapter
- Port support matrix for dual path on the MD1400 and MD1420 enclosures
- ME484 enclosure support for Dell HBA355e Adapter
- Port support matrix for dual path on the ME484 enclosure

- External tape drive support for Dell HBA355e Adapter
- Internal tape drive support for Dell HBA355i Adapter and Dell HBA350i Adapter

# Dell HBA355i Adapter

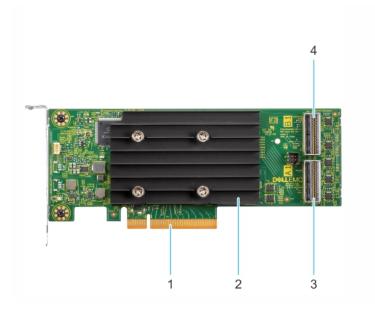

Figure 1. HBA355i Adapter

- 1. PCle connector
- 3. Primary SAS connector port A

- 2. Heatsink
- 4. Secondary SAS connector port B

# **Dell HBA355i Front**

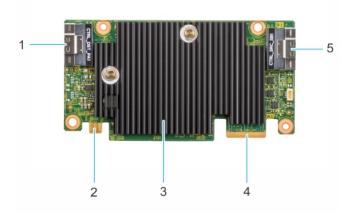

#### Figure 2. Dell HBA355i Front

- 1. PCle connector
- 3. Heatsink
- 5. Secondary SAS connector port B

- 2. Power connector
- 4. Primary SAS connector port A

# **Dell HBA355e Adapter**

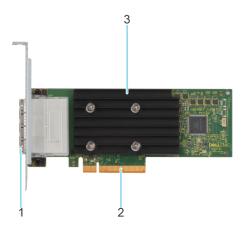

Figure 3. Dell HBA355e Adapter

- 1. External SAS ports (port 0, port 1, port 2, and port 3)
- 2. PCle connector
- 3. Heatsink

## Dell HBA350i MX

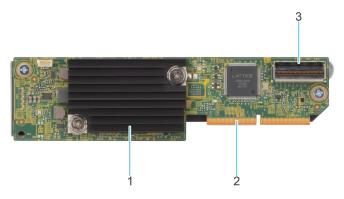

Figure 4. Features of Dell HBA350i MX

- 1. Heatsink
- 2. PCle connector
- 3. SAS connector port A

# **Dell HBA350i Adapter**

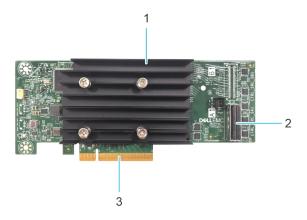

Figure 5. Dell HBA350i Adapter

- 1. Heat Sink
- 2. SAS connector port
- 3. PCle connector

## Dell HBA350i MM

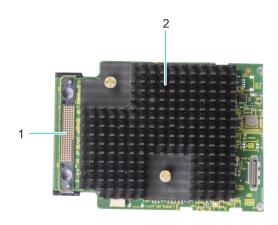

Figure 6. Dell HBA350i MM

- 1. SAS cable connection
- 2. Heat sink

Dell HBA355i Adapter, Dell HBA355i Front, Dell HBA355e Adapter, Dell HBA350i MX, Dell

# HBA350i Adapter, and Dell HBA350i MM technical specifications

The following table describes the card specifications of HBA355i Adapter, HBA355i Front, HBA350i MX, HBA355e Adapter, HBA350i Adapter, and HBA350i MM:

Table 1. Dell HBA355i Adapter, Dell HBA355i Front, Dell HBA355e Adapter, Dell HBA350i MX, Dell HBA350i Adapter, and Dell HBA350i MM specifications

| Feature         | Dell HBA355i Adapter<br>and Dell HBA355i Front    | Dell HBA355e<br>Adapter                                  | Dell HBA350i<br>MX                                | Dell HBA350i Adapter                              | Dell HBA350i MM                                   |
|-----------------|---------------------------------------------------|----------------------------------------------------------|---------------------------------------------------|---------------------------------------------------|---------------------------------------------------|
| Processor       | LSI Fusion-MPT 12<br>G SAS/PCle Secure<br>SAS3816 | LSI Fusion-<br>MPT 12 G<br>SAS/PCIe<br>Secure<br>SAS3816 | LSI Fusion-MPT<br>12 G SAS/PCIe<br>Secure SAS3808 | LSI Fusion-MPT 12<br>G SAS/PCIe Secure<br>SAS3816 | LSI Fusion-MPT 12<br>G SAS/PCIe Secure<br>SAS3816 |
| Drive<br>types  | SAS, SATA, tape drives                            | SAS, tape<br>drives                                      | SAS, SATA                                         | SAS, SATA, tape drives                            | SAS, SATA, tape drives                            |
| Non-RAID        | Yes                                               | Yes                                                      | Yes                                               | Yes                                               | Yes                                               |
| Boot<br>support | Yes                                               | No                                                       | Yes                                               | Yes                                               | Yes                                               |
| Queue<br>depth  | 7552                                              | 7552                                                     | 8320                                              | 7552                                              | 7552                                              |

NOTE: Thermal polling is enabled for SATA drives by default. For more information about configuration, see *iDRAC RACADM CLI Guide* available at www.dell.com/idracmanuals.

# PowerEdge systems supported by Dell HBA355i Adapter

The following PowerEdge systems support the Dell HBA355i Adapter controller:

- PowerEdge R7525
- PowerEdge R750
- PowerEdge R750XS
- PowerEdge R250
- PowerEdge R350
- PowerEdge XR11
- PowerEdge XR12PowerEdge T150
- PowerEdge T350

# PowerEdge systems supported by Dell HBA355i Front

The following PowerEdge systems support the HBA355i Front controller:

- PowerEdge R6525
- PowerEdge R7525
- PowerEdge R650
- PowerEdge R750XA
- PowerEdge R450
- PowerEdge R650XS
- PowerEdge R750XS

- PowerEdge T550
- PowerEdge R350
- PowerEdge R750
- PowerEdge R550

# PowerEdge systems supported by Dell HBA355e Adapter

The following PowerEdge systems support the Dell HBA355e Adapter controller:

- PowerEdge R6515
- PowerEdge R7515
- PowerEdge R6525
- PowerEdge R7525
- PowerEdge R640
- PowerEdge R740
- PowerEdge R740xd
- PowerEdge T640
- PowerEdge R440
- PowerEdge R540
- PowerEdge T440
- PowerEdge R6525
- PowerEdge R7525
- PowerEdge R750
- PowerEdge R650
- PowerEdge R750xa
- PowerEdge R450
- PowerEdge R550
- PowerEdge R650xs
- PowerEdge R750xs
- PowerEdge T550
- PowerEdge XR11
- PowerEdge XR12
- PowerEdge T150
- PowerEdge R350
- PowerEdge R250
- PowerEdge T350
- PowerEdge R940
- PowerEdge C6420
- PowerEdge R240
- PowerEdge T340
- PowerEdge R340PowerEdge R840
- PowerEdge R940xa
- PowerEdge T140
- PowerEdge R740xd2

## PowerEdge systems supported by Dell HBA350i MX

The following PowerEdge system support the controller:

PowerEdge MX750c

# PowerEdge systems supported by Dell HBA350i Adapter

The following PowerEdge systems support the controller:

- PowerEdge R640
- PowerEdge R740
- PowerEdge R740XD
- PowerEdge T640
- PowerEdge R440
- PowerEdge R540
- PowerEdge T440

## PowerEdge systems supported by Dell HBA350i MM

The following PowerEdge systems support the controller:

- PowerEdge R640
- PowerEdge R740XD
- PowerEdge R6515
- PowerEdge C6420
- PowerEdge R7515
- PowerEdge C6420
- PowerEdge R740XD2
- PowerEdge XR2

# Operating systems supported by Dell HBA355i Adapter cards

See Dell Technologies Enterprise operating systems support for a list of supported operating systems by a specific server for the Dell HBA355i Adapter cards.

NOTE: For the latest list of supported operating systems and driver installation instructions, see the operating system documentation at <a href="https://www.dell.com/operatingsystemmanuals">www.dell.com/operatingsystemmanuals</a>. For specific operating system service pack requirements, see the Drivers and Downloads section at <a href="https://www.dell.com/manuals">www.dell.com/manuals</a>.

# MD1400 and MD1420 enclosure support for Dell HBA355e Adapter

Dell HBA355e Adapter supports external enclosures MD1420 and MD1400. To connect to external enclosures, HBA355e Adapter uses the HD Mini-SAS SFF-8644 cables.

The MD enclosure topology rules for Dell HBA355e Adapter are:

- The maximum number of enclosures supported for single-path configuration is eight, and dual-path configuration is four.
- A maximum of two enclosures are supported per port when using a daisy chain topology.
- MD1400 and MD1420 can be connected to the same controller at the same time.
- Mixing of MD and ME enclosures or mixing tape drives and MD or ME enclosures on the same controller is not supported.
- Loopback connections of enclosures are not supported.
- Mixing of single-path and dual-path configurations on the same controller is not supported.
- Interleaving of port for multipath configuration is not supported.
- Using Port 1 and Port 2 in a dual-path configuration on the same enclosure is not supported. See Port support matrix for dual path on the MD1400 and MD1420 enclosures

# Port support matrix for dual path on the MD1400 and MD1420 enclosures

The following table lists the combination of the ports on the controller that do and do not support dual-path configurations:

Table 2. Port support matrix for dual path on the MD1400 and MD1420 enclosures

| Serial<br>number | Port 0<br>connected<br>Yes/No | Port 1<br>connected<br>Yes/No | Port 2<br>connected<br>Yes/No | Port 3<br>connected<br>Yes/No | Dual path support on the same<br>MD14xx enclosure |
|------------------|-------------------------------|-------------------------------|-------------------------------|-------------------------------|---------------------------------------------------|
| 1                | Yes                           | No                            | Yes                           | No                            | No                                                |
| 2                | Yes                           | No                            | No                            | Yes                           | No                                                |
| 3                | No                            | Yes                           | Yes                           | No                            | No                                                |
| 4                | No                            | Yes                           | No                            | Yes                           | No                                                |
| 5                | Yes                           | Yes                           | No                            | No                            | Yes                                               |
| 6                | No                            | No                            | Yes                           | Yes                           | Yes                                               |
| 7                | Yes                           | Yes                           | Yes                           | Yes                           | Yes                                               |

# ME484 enclosure support for Dell HBA355e Adapter

Dell HBA355e Adapter supports external enclosure ME484. To connect to external enclosures, HBA355e Adapter uses the HD Mini-SAS SFF-8644 cables.

The ME484 enclosure topology rules for Dell HBA355e Adapter are:

- A maximum of two enclosures is supported in a single- or dual-path configurations.
- Both single-path and dual-path configurations on the same Dell HBA355e Adapter card is not supported.
- When using two enclosures together, the two must be either MD14xx or ME484. Mixing of these two types of enclosures is not supported. Also, mixing tape drives and MDxx or ME484 enclosures, on the same controller is not supported.
- Only one enclosure is supported per port.
- Loop back connections of enclosures are not supported.
- Interleaving of ports for multipath configuration is not supported.
- Using port 1 and port 2 for dual-path on the same enclosure is not supported. See Port support matrix for dual path on the ME484 enclosure.

# Port support matrix for dual path on the ME484 enclosure

The following table lists the combination of the ports on controller that support dual path or not support dual path:

Table 3. Port support matrix for dual path on the ME484 enclosure

| Serial<br>number | Port 0<br>connected Yes/<br>No | Port 1<br>connected<br>Yes/No | Port 2<br>connected<br>Yes/No | Port 3<br>connected Yes/<br>No | Dual path support on same ME484 enclosure Yes/No |
|------------------|--------------------------------|-------------------------------|-------------------------------|--------------------------------|--------------------------------------------------|
| 1                | Yes                            | No                            | Yes                           | No                             | No                                               |
| 2                | Yes                            | No                            | No                            | Yes                            | No                                               |
| 3                | No                             | Yes                           | Yes                           | No                             | No                                               |
| 4                | No                             | Yes                           | No                            | Yes                            | No                                               |

Table 3. Port support matrix for dual path on the ME484 enclosure (continued)

| Serial<br>number | Port 0<br>connected Yes/<br>No | Port 1<br>connected<br>Yes/No | Port 2<br>connected<br>Yes/No | Port 3<br>connected Yes/<br>No | Dual path support on same ME484 enclosure Yes/No |
|------------------|--------------------------------|-------------------------------|-------------------------------|--------------------------------|--------------------------------------------------|
| 5                | Yes                            | Yes                           | No                            | No                             | Yes                                              |
| 6                | No                             | No                            | Yes                           | Yes                            | Yes                                              |
| 7                | Yes                            | Yes                           | Yes                           | Yes                            | Yes                                              |

# External tape drive support for Dell HBA355e Adapter

Dell HBA355e Adapter supports external tape drives.

External tape drive topology rules for Dell HBA355e Adapter are:

- A maximum of four tape drives are supported if external LT06/7/8/9 are connected.
- Each port supports a maximum of one tape drive.
- Multipath configurations are not supported.
- Mixing of tape drives with ME (ME484) or MD (MD1420 or MD1400) enclosures on the same controller is not supported.

# Internal tape drive support for Dell HBA355i Adapter and Dell HBA350i Adapter

HBA355i Adapter and HBA350i Adapter support one tape drive (LT06/7/8/9).

# Applications supported by Dell HBA355i Adapter, Dell HBA355i Front, Dell HBA355e Adapter, Dell HBA350i MX, Dell HBA350i Adapter, and Dell HBA350i MM

The Dell HBA355i Adapter, Dell HBA355i Front, Dell HBA355e Adapter, Dell HBA350i MX, Dell HBA350i Adapter, and Dell HBA350i MM management applications include the Human Interface Infrastructure Configuration Utility (HII), Dell OpenManage Storage Management, command-line interface, the Integrated Dell Remote Access Controller (iDRAC), and Lifecycle Controller (LC). They enable you to manage and configure the system, create and manage a disk group, and provide online maintenance.

#### Topics:

- Human Interface Infrastructure Configuration Utility
- Dell OpenManage Storage Management
- The Integrated Dell Remote Access Controller and Lifecycle Controller
- The Command Line Interface

# **Human Interface Infrastructure Configuration Utility**

The Human Interface Infrastructure (HII) configuration utility is a storage management application integrated into the System BIOS <F2>. It is used to configure physical disks. This utility is independent of the operating system. For more information about HII, see HII configuration utility.

## Dell OpenManage Storage Management

Dell OpenManage Storage Management enables you to perform controller and enclosure functions for all supported RAID or Non-RAID controllers and enclosures from a single graphical or command line interface. For more information, see the Dell OpenManage Storage Management User's Guide at <a href="https://www.dell.com/openmanagemanuals">www.dell.com/openmanagemanuals</a>.

# The Integrated Dell Remote Access Controller and Lifecycle Controller

The Integrated Dell Remote Access Controller (iDRAC) and Lifecycle Controller (LC) application enables you to effectively monitor the network controllers installed on the system using iDRAC and LC without an operating system installed on the system. For more information, see the Integrated Dell Remote Access Controller 9 User's Guide at <a href="https://www.dell.com/idracmanuals.">www.dell.com/idracmanuals.</a>

## The Command Line Interface

The Command Line Interface (CLI) is a storage management application. This utility allows you to set up, configure, and manage your Dell Technologies Host Bus Adapter by using the Command Line Interface (CLI).

(i) NOTE: For more information, see *Dell PowerEdge RAID Controller CLI Reference Guide* at www.dell.com/storagecontrollermanuals.

# Multipath support on Dell HBA355e Adapter

When set up for multipath systems, the HBA355e Adapter controllers may access physical drives through multiple paths to provide path redundancy and load balance to the drives. However, the controller does not manage these paths; this function is controlled by the multipath layer in the host operating system. As a result, in a multipath configuration, each separate path to a drive is treated as an independent drive and a single drive may be presented in the operating system as multiple drives. To avoid complications from having multiple paths to a drive, path management software is necessary to map these multiple paths to the same single drive. This chapter covers multipath management options for different operating systems and management interfaces.

#### Topics:

- Dell HBA multipathing using HII
- Dell HBA multipathing using Windows
- Dell HBA multipathing using iDRAC
- Dell HBA multipathing using Linux
- Dell HBA multipathing using VMware

# Dell HBA multipathing using HII

The Dell HBA355e Adapter controller does not map multiple paths together in HII. Under **Device Configuration**, select the HBA controller. Under **Physical Disk Management** > **View Physical Disk Properties**, select the physical disk to determine whether it has multiple paths. For more information, see <u>Device properties</u>.

# **Dell HBA multipathing using Windows**

#### About this task

To enable Multipath I/O (MPIO) for Windows Server 2016 and Windows Server 2019:

- 1. Open the Server Manager.
- 2. Under Manage, select Add Roles and Features.
- Follow the steps in the Add Roles and Features Wizard until you reach the Features step. Then, select the Multipath I/O feature for installation.
- 4. Complete the steps in the Add Roles and Features Wizard to complete the installation.
- 5. In the Server Manager, select Tools > MPIO.
- Under the Discover Multipaths tab, select the Add support for SAS devices option and select OK. Restart the system.
- 7. To check that MPIO is enabled and manage the HBA Drives, open **Device Manager** and select **Disk Drives**. Drives that are accessible are now listed as a **Multipath Disk Device**.
- 8. Right-click a multipath disk and select **Properties**.
- 9. Click MPIO. You can set MPIO policies and check whether both the paths to the drive are active. If configured properly, both the paths display Active/Optimised under the This device has the following paths section. If only one path is listed, check the system storage assignment and hardware configuration.

# Dell HBA multipathing using iDRAC

iDRAC 9 maps paths together for the drives managed by the controller. In iDRAC, each physical drive is presented once on the **Storage Configuration** page. To determine if your drive is in a multipath configuration, select **Storage > Enclosures**, expand the enclosure that is in a redundant path setup, and select **Advanced properties > Redundant path > Present**.

# **Dell HBA multipathing using Linux**

For information about configuring Dell HBA multipathing using Linux, see the Linux administration documentation. Use the **Multipath-I** commands to display path information.

# Dell HBA multipathing using VMware

ESXi by default provides the VMware Native Multipathing Plug-In (NMP), which automatically maps paths and manages drives in a multipath configuration. For more information, refer to VMware documentation on NMP.

# Features of Dell HBA355i Adapter, Dell HBA355i Front, Dell HBA355e Adapter, Dell HBA350i MX, Dell HBA350i Adapter, and Dell HBA350i MM

The Dell HBA355i Adapter, Dell HBA355i Front, Dell HBA355e Adapter, Dell HBA350i MX, Dell HBA350i Adapter, and Dell HBA350i MM cards support the following features. Dell HBA355e Adapter supports MD1400, MD1420, and ME484 enclosures, and external tape drives (LTO 6/7/8/9). Dell HBA350i Adapter supports internal tape drives (LTO 6/7/8/9).

#### Topics:

- Hardware Root of Trust
- No RAID support
- Event management support for Dell HBA355i Adapter, Dell HBA355i Front, Dell HBA355e Adapter, Dell HBA350i MX, Dell HBA350i Adapter, and Dell HBA350i MM
- LED activity

#### **Hardware Root of Trust**

Hardware Root of Trust (RoT) builds a chain of trust by authenticating all the firmware components before it runs, and permits only authenticated firmware to run and flash. Hardware RoT establishes a chain of trust by running the initial firmware code from immutable Internal Boot ROM (IBR) and this process authenticates and builds a chain of trust with succeeding software using this root of trust.

## No RAID support

Dell HBA355i Adapter, Dell HBA355i Front, Dell HBA355e Adapter, Dell HBA350i MX, and Dell HBA350i Adapter does not support RAID volumes. The drives that are connected to the controller are individual disks that cannot be combined into a RAID volume.

Event management support for Dell HBA355i Adapter, Dell HBA355i Front, Dell HBA355e Adapter, Dell

# HBA350i MX, Dell HBA350i Adapter, and Dell HBA350i MM

Event management for HBA controllers is through iDRAC and OMSS. See the iDRAC and OMSS documentation for more information .

# **LED** activity

The Dell HBA355i Adapter, Dell HBA355i Front, Dell HBA355e Adapter, Dell HBA350i MX, and Dell HBA350i Adapter controllers are equipped with status LEDs.

#### Table 4. LED behavior for drive

| LED state      | LED status                                                                                                  |  |
|----------------|----------------------------------------------------------------------------------------------------|--|
| Off            | Indicates one of the following:  Power is off.  All the links are disconnected.  The cable is disconnected. |  |
| Green          | Drive is connected and functional.                                                                          |  |
| Flashing green | Active when you perform the locate operation.                                                               |  |

#### Table 5. LED behavior for HBA355e Adapter

| LED state | LED status                                                                                                    |
|-----------|----------------------------------------------------------------------------------------------------|
| Off       | None of the external devices are connected.                                                                                                    |
| Green     | When enclosures are connected and all the x4 lanes are linked up.                                                                                                    |
| Amber     | When a device is connected and not all the x4 lanes are linked up.  i NOTE: Tape drives have only x1 lanes and the default LED color will be Amber when they are connected. This is an expected behavior. |

# Installation and removal of cards

#### Topics:

- Safety instructions
- Before working inside your system
- Remove the Dell HBA355i Adapter
- Install the Dell HBA355i Adapter
- Remove the Dell HBA355i Front
- Install the Dell HBA355i Front
- Remove the Dell HBA355e Adapter
- Install the Dell HBA355e Adapter
- Connect the Dell HBA355e Adapter to the storage enclosure
- Remove the Dell HBA350i MX
- Install the Dell HBA350i MX
- Remove the Dell HBA350i Adapter
- Install the Dell HBA350i Adapter
- Remove Dell HBA350i MM
- Install the HBA350i MM

## Safety instructions

- i NOTE: To avoid injury, do not lift the system on your own. Get others to assist you.
- WARNING: Opening or removing the system cover while the system is turned on may expose you to a risk of electric shock.
- CAUTION: Many repairs may only be done by a certified service technician. You should only perform troubleshooting and simple repairs as authorized in your product documentation, or as directed by the online or telephone service and support team. Damage due to servicing that is not authorized by Dell is not covered by your warranty. Read and follow the safety instructions that are shipped with your product.
- CAUTION: To ensure proper operation and cooling, all system bays and fans must be always populated with a component or a blank.
- NOTE: It is recommended that you always use an antistatic mat and antistatic strap while working on components inside the system.
- NOTE: While replacing the hot swappable PSU, after next server boot; the new PSU automatically updates to the same firmware and configuration of the replaced one. For more information about the Part replacement configuration, see the Lifecycle Controller User's Guide at https://www.dell.com/idracmanuals
- NOTE: While replacing faulty storage controller/FC/NIC card with the same type of card, after you power on the system; the new card automatically updates to the same firmware and configuration of the faulty one. For more information about the Part replacement configuration, see the *Lifecycle Controller User's Guide* at https://www.dell.com/idracmanuals

## Before working inside your system

#### **Steps**

1. Power off the system and all attached peripherals.

- 2. Disconnect the system from the electrical outlet, and disconnect the peripherals.
- **3.** If applicable, remove the system from the rack. For more information, see the *Rail Installation Guide* relevant to your rail solutions at www.dell.com/poweredgemanuals.
- **4.** Remove the system cover.

# Remove the Dell HBA355i Adapter

#### **Prerequisites**

CAUTION: Many repairs may only be done by a certified service technician. You should only perform troubleshooting and simple repairs as authorized in your product documentation, or as directed by the online or telephone service and support team. Damage due to servicing that is not authorized by Dell is not covered by your warranty. Read and follow the safety instructions that are shipped with your product.

- You have read and complied with the safety guidelines listed in Safety instructions.
- You have completed the procedures in Before working inside your system.

#### Steps

- 1. Turn off the system, including any attached peripherals, and disconnect the system from the electrical outlet and peripherals.
- 2. Remove the system cover.
- 3. Locate the HBA355i Adapter in the expansion riser on the system board.

CAUTION: To prevent damage to the card, hold the card by its edges only.

- 4. Unfasten and lift the riser from the system board. Remove the Dell HBA355i card from the system.
- 5. Disconnect the SAS cables from the card:
  - a. Press down and hold the metal tab on the SAS cable connector.
  - **b.** Pull the SAS cable out of the connector.
- 6. Replace the storage controller and reconnect the SAS cable before inserting them into the riser.
- 7. Reinstall the riser on the system board and fasten the riser.
- 8. Install the system cover.
- 9. Reconnect the system to its electrical outlet and turn the system on, including any attached peripherals.

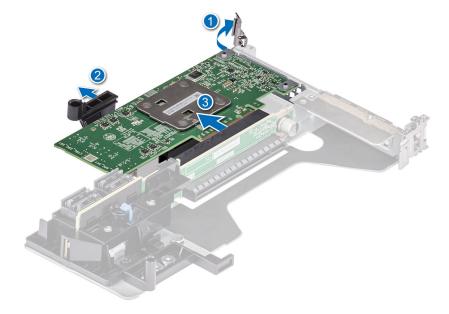

Figure 7. Remove the Dell HBA355i Adapter

# Install the Dell HBA355i Adapter

#### **Prerequisites**

- CAUTION: Many repairs may only be done by a certified service technician. You should only perform troubleshooting and simple repairs as authorized in your product documentation, or as directed by the online or telephone service and support team. Damage due to servicing that is not authorized by Dell is not covered by your warranty. Read and follow the safety instructions that are shipped with your product.
- You have read and complied with the safety guidelines listed in Safety instructions.
- You have completed the procedures in Before working inside your system.

- 1. Turn off the system, including any attached peripherals, and disconnect the system from the electrical outlet.
  - NOTE: It is recommended that you always use a static mat and static strap while working on components in the interior of the system.
- 2. Remove the system cover.
- 3. Connect the SAS data cable connectors to the card.
  - NOTE: Ensure that you connect the cable according to the connector labels on the cable. The cable does not function properly if reversed.
- 4. Align the card-edge connector with the connector on the system board.
  - CAUTION: To prevent damage to the card, hold the card by its edges only.
- 5. Press the card-edge down until the card is fully seated.
- 6. Route the SAS cable through the channel on the inner side of the chassis to the backplane.
- 7. Attach the connector labeled SAS A to connector SAS A on the backplane, and attach the connector labeled SAS B to connector SAS B on the backplane.
- 8. Install the system cover.
- 9. Reconnect the system to its electrical outlet and turn the system on, including any attached peripherals.

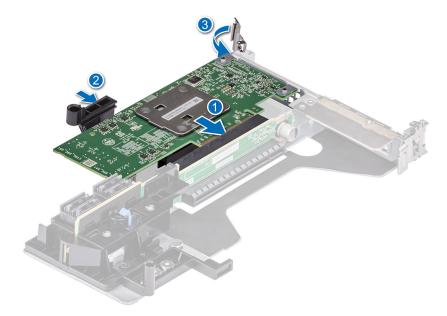

Figure 8. Install the Dell HBA355i Adapter

### Remove the Dell HBA355i Front

#### **Prerequisites**

CAUTION: Many repairs may only be done by a certified service technician. You should only perform troubleshooting and simple repairs as authorized in your product documentation, or as directed by the online or telephone service and support team. Damage due to servicing that is not authorized by Dell is not covered by your warranty. Read and follow the safety instructions that are shipped with your product.

- You have read and complied with the safety guidelines listed in Safety instructions.
- You have completed the procedures in Before working inside your system.

#### Steps

- 1. Turn off the system, including any attached peripherals, and disconnect the system from the electrical outlet and peripherals.
- 2. Remove the system cover.
- 3. Locate the HBA355i Front card in the controller carrier at the front of the system.

CAUTION: To prevent damage to the card, hold the card by its edges only.

- 4. Unscrew the fasteners on the controller carrier, and slide the carrier away from the backplane, disconnecting the controller from the backplane.
  - NOTE: For systems configured with HBA355i Front in an upside-down orientation, you must uninstall all the drives from the backplane before uninstalling the backplane along with the controller. There is not enough clearance to uninstall the controller otherwise.
- 5. Disconnect the SAS cables that are connected to the card:
  - a. Press down, and hold the metal tab on the SAS cable connector.
  - b. Pull the SAS cable out of the connector.
- 6. Remove HBA355i Front from the controller carrier.
  - NOTE: If the replacement storage controller is a front controller, then reinsert the controller into the carrier and secure it with the appropriate screws.
- 7. Reconnect the SAS cable to the replacement storage controller before reconnecting the controller to the backplane. For systems configured with HBA355i Front in an upside-down orientation, reattach the HBA355i Front to the backplane before reinstalling the backplane into the system.
- 8. Install the system cover.
- 9. Reconnect the system to its electrical outlet, and turn the system on, including any attached peripherals.

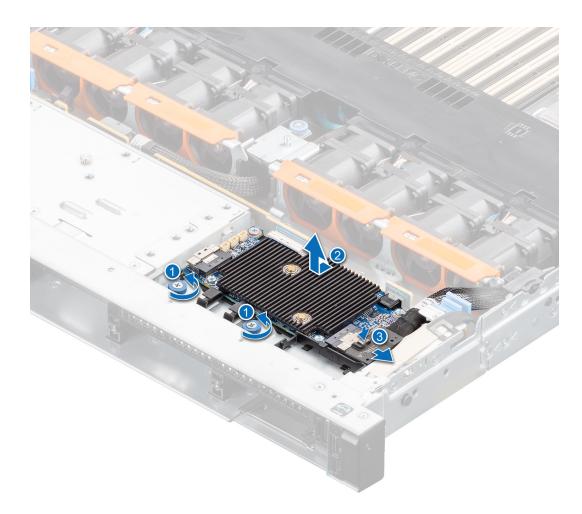

Figure 9. Remove HBA355i Front

## Install the Dell HBA355i Front

#### **Prerequisites**

CAUTION: Many repairs may only be done by a certified service technician. You should only perform troubleshooting and simple repairs as authorized in your product documentation, or as directed by the online or telephone service and support team. Damage due to servicing that is not authorized by Dell is not covered by your warranty. Read and follow the safety instructions that are shipped with your product.

- 1. Turn off the system, including any attached peripherals, and disconnect the system from the electrical outlet.
- 2. Remove the system cover.
- 3. Connect the SAS data cable connectors to the card.
  - NOTE: Ensure that you connect the cable according to the connector labels on the cable. The cable does not function properly if reversed.
- 4. Align the card-edge connector with the connector on the system board.
  - $\triangle$  CAUTION: To prevent damage to the card, hold the card by its edges only.
- 5. Press the card-edge down until the card is fully seated in the connector
- 6. Install the system cover.

7. Reconnect the system to its electrical outlet and turn the system on, including any attached peripherals.

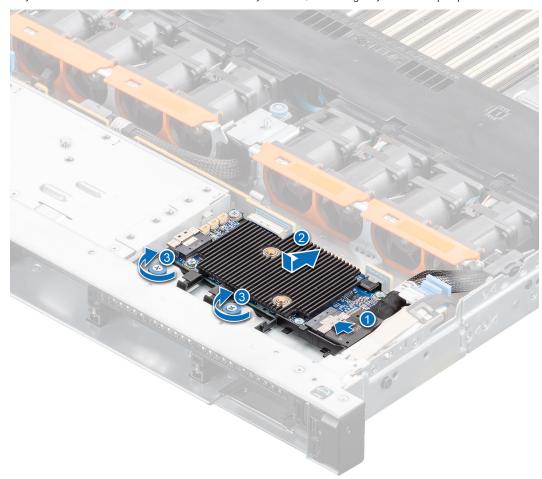

Figure 10. Install HBA355i Front

# Remove the Dell HBA355e Adapter

#### **Prerequisites**

- CAUTION: Many repairs may only be done by a certified service technician. You should only perform troubleshooting and simple repairs as authorized in your product documentation, or as directed by the online or telephone service and support team. Damage due to servicing that is not authorized by Dell is not covered by your warranty. Read and follow the safety instructions that are shipped with your product.
- NOTE: It is recommended that you always use a static mat and static strap while working on components inside the system.
- You have read and complied with the safety guidelines listed in Safety instructions.
- You have completed the procedures in Before working inside your system.

- 1. Turn off the system, including any attached peripherals, and disconnect the system from the electrical outlet and peripherals.
  - NOTE: For more information about power supply units (PSUs), see the owner's manual of your system www.dell.com/poweredgemanuals.
- 2. Disconnect the system from the network.
- **3.** Remove the cover of the system.

- 4. Locate the PCle slot.
  - i NOTE: To prevent damage to the controller card, hold the card by its edges only.
- 5. Remove the screws on the bracket, if any, or use the retention clips of the system to remove the controller on the system.
- 6. Remove the connector that attaches the HBA355e Adapter to the system board.
- 7. If applicable, replace the storage controller card and connect the cable.
- 8. Install the system cover.
- 9. Reconnect the power cables and network cables.

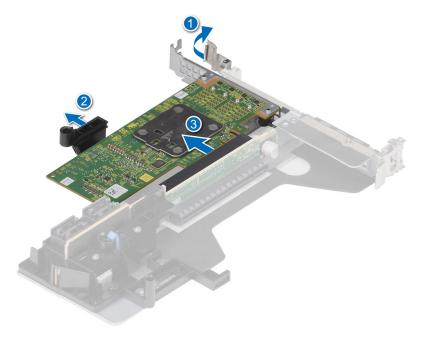

Figure 11. Remove the HBA355e Adapter

# Install the Dell HBA355e Adapter

#### Prerequisites

CAUTION: Many repairs may only be done by a certified service technician. You should only perform troubleshooting and simple repairs as authorized in your product documentation, or as directed by the online or telephone service and support team. Damage due to servicing that is not authorized by Dell is not covered by your warranty. Read and follow the safety instructions that are shipped with your product.

- You have read and complied with the safety guidelines listed in Safety instructions.
- You have completed the procedures in Before working inside your system.

- 1. Unpack your HBA355e Adapter.
- 2. Attach the bracket with the card using the screws provided.
- 3. Turn off the system, including any attached peripherals, and disconnect the system from the electrical outlet.
  - NOTE: For more information about power support units (PSUs), see the owner's manual of your system Dell.com/poweredgemanuals.
- 4. Disconnect the system from the network.
- 5. Remove the cover of the system.
- 6. Select an appropriate PCIe slot.

- i) NOTE: To avoid damage to the controller, hold the controller by its edges only.
- 7. Align the connector on the HBA355e Adapter with the PCle slot on the system.
- 8. Press down the controller until the connectors are firmly engaged.
- 9. Tighten the screws on the bracket, if any, or use retention clips of the system to secure the controller on the system.
- 10. Use SAS cables to connect the external tape device or enclosure to the adapter.
- 11. Install the system cover.
- 12. Reconnect the power cables and network cables, and then turn on the system.

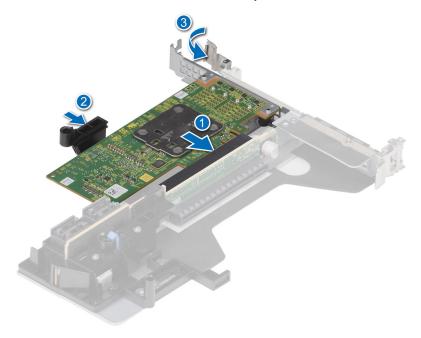

Figure 12. Install the HBA355e Adapter

# Connect the Dell HBA355e Adapter to the storage enclosure

#### About this task

Perform the following steps to connect HBA355e Adapter to the hard drives in storage enclosures:

- 1. Set up the HBA355e Adapter. See Install the HBA355e card.
- 2. Connect the HD Mini-SAS SFF-8644 cables as shown in the following diagrams.

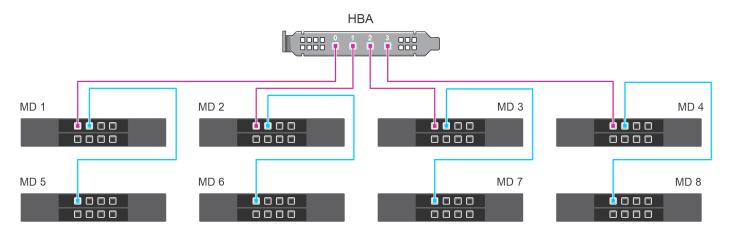

Figure 13. Single Path Daisy Chain Configuration: Cabling HBA355e Adapter with MD1420 and MD1400 Enclosures

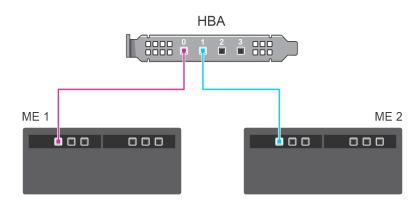

Figure 14. Single Path Configuration: Cabling of HBA355e Adapter with ME484 Enclosures

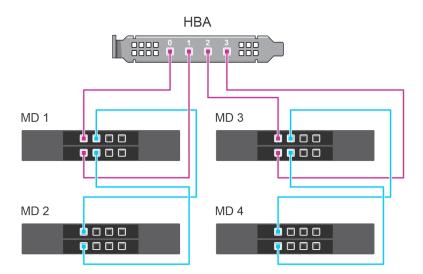

Figure 15. Multipath Configuration: Cabling HBA355e Adapter with MD1420 and MD1400 Enclosures

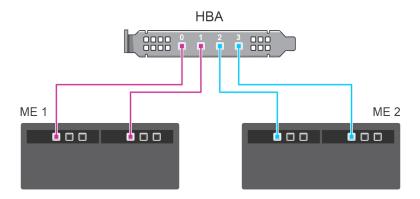

Figure 16. Multipath configuration: Cabling HBA355e Adapter with ME484 Enclosures

#### Remove the Dell HBA350i MX

#### **Prerequisites**

CAUTION: Many repairs may only be done by a certified service technician. You should only perform troubleshooting and simple repairs as authorized in your product documentation, or as directed by the online or telephone service and support team. Damage due to servicing that is not authorized by Dell is not covered by your warranty. Read and follow the safety instructions that are shipped with your product.

- You have read and complied with the safety guidelines listed in Safety instructions.
- You have completed the procedures in Before working inside your system.

- 1. Turn off the sled and any attached peripherals, and remove the sled from the MX chassis.
  - NOTE: Perform a graceful shutdown of the sled to ensure that any data in the cache is flushed to the disk before the controller is removed.
  - NOTE: It is recommended that you always use a static mat and static strap while working on components inside the system.
- 2. Remove the system cover.
- 3. Locate the HBA card on the system board.
- 4. Pull up the release lever on the controller and lift the card to remove it from the connector on the system board.
- 5. Disconnect the SAS cables that are connected to the card. To disconnect the cable:
  - a. Press down, and hold the metal tab on the SAS cable connector.
  - **b.** Pull the SAS cable out of the connector.
- 6. Lift one end of the card and angle it to disengage the card from the card connector on the system board.
- 7. Lift the card from the system board.
  - (i) NOTE: To prevent damage to the card, you must hold the card by its edges only.
- 8. Place the storage controller card and connect the cable. For more information about installing the card, see Install Dell HBA350i MX.
- 9. Install the system cover.
- 10. Insert the sled into the chassis and turn on the system and any attached MX chassis peripherals.

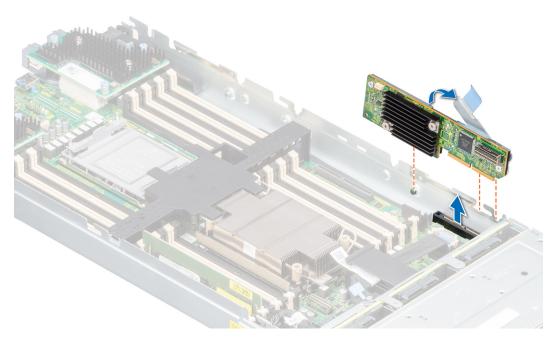

Figure 17. Remove Dell HBA350i MX

### Install the Dell HBA350i MX

#### **Prerequisites**

CAUTION: Many repairs may only be done by a certified service technician. You should only perform troubleshooting and simple repairs as authorized in your product documentation, or as directed by the online or telephone service and support team. Damage due to servicing that is not authorized by Dell is not covered by your warranty. Read and follow the safety instructions that are shipped with your product.

- 1. Turn off the sled and any attached peripherals, and remove the sled from the MX chassis.
- 2. Remove the system cover.
- **3.** Align the bracket notches with the tabs on the sides of the system and align the HBA350i MX card connector with the connector on the system board.
  - i) NOTE: To prevent damage to the card, you must hold the card by its edges only.
- 4. Press the HBA card onto the connector until it is firmly seated.
- 5. Press the release latch to secure the card to the sled.
- 6. Connect the SAS cable connectors to the card.
  - NOTE: Ensure that you connect the cable according to the connector labels on the cable. If reversed, the cable does not function properly.
- 7. Route the SAS data cable through the clip on the card and through the channel on the inner side of the chassis.
- 8. Attach the connector that is labeled BP SAS to connector SAS A on the backplane, and attach the connector that is labeled CTRL SAS to SAS-cable on the controller card.
- 9. Install the system cover.
- 10. Insert the sled into the chassis and turn on the system and any attached MX chassis peripherals.

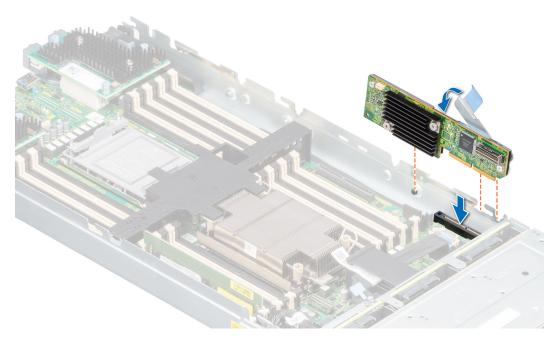

Figure 18. Install Dell HBA350i MX

# Remove the Dell HBA350i Adapter

#### **Prerequisites**

CAUTION: Many repairs may only be done by a certified service technician. You should only perform troubleshooting and simple repairs as authorized in your product documentation, or as directed by the online or telephone service and support team. Damage due to servicing that is not authorized by Dell is not covered by your warranty. Read and follow the safety instructions that are shipped with your product.

- You have read and complied with the safety guidelines listed in Safety instructions.
- You have completed the procedures in Before working inside your system.

#### Steps

- 1. Turn off the system, including any attached peripherals, and disconnect the system from the electrical outlet and peripherals.
- 2. Remove the system cover.
- **3.** Locate the HBA350i Adapter in the expansion riser on the system board.

CAUTION: To prevent damage to the card, hold the card by its edges only.

- 4. Unfasten and lift the riser from the system board. Remove the HBA350i Adapter from the system.
- **5.** Disconnect the SAS cables from the card:
  - a. Press down and hold the metal tab on the SAS cable connector.
  - b. Pull the SAS cable out of the connector.
- 6. Place the storage controller and reconnect the SAS cable before inserting them into the riser.
- 7. Reinstall the riser on the system board and fasten the riser.
- 8. Install the system cover.
- 9. Reconnect the system to its electrical outlet and turn the system on, including any attached peripherals.

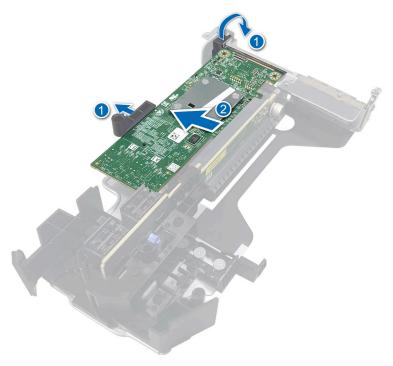

Figure 19. Remove the HBA350i Adapter

# Install the Dell HBA350i Adapter

#### **Prerequisites**

CAUTION: Many repairs may only be done by a certified service technician. You should only perform troubleshooting and simple repairs as authorized in your product documentation, or as directed by the online or telephone service and support team. Damage due to servicing that is not authorized by Dell is not covered by your warranty. Read and follow the safety instructions that are shipped with your product.

- You have read and complied with the safety guidelines listed in Safety instructions.
- You have completed the procedures in Before working inside your system.

- 1. Turn off the system, including any attached peripherals, and disconnect the system from the electrical outlet.
  - NOTE: It is recommended that you always use a static mat and static strap while working on components in the interior of the system.
- 2. Remove the system cover.
- 3. Connect the SAS data cable connectors to the card.
  - NOTE: Ensure that you connect the cable according to the connector labels on the cable. The cable does not function properly if reversed.
- 4. Align the card-edge connector with the connector on the system board.
  - CAUTION: To prevent damage to the card, hold the card by its edges only.
- 5. Press the card-edge down until the card is fully seated.
- 6. Route the SAS data cable through the channel on the inner side of the chassis to the backplane.
- 7. Attach the connector labeled SAS A to connector SAS A on the backplane.
- 8. Install the system cover.
- 9. Reconnect the system to its electrical outlet and turn the system on, including any attached peripherals.

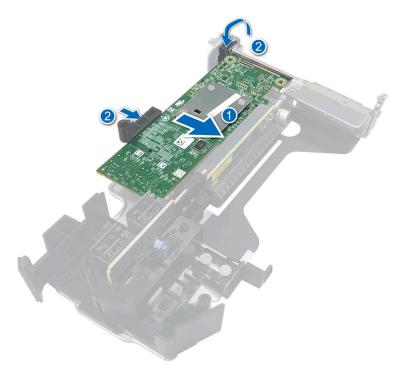

Figure 20. Install the Dell HBA350i Adapter

## Remove Dell HBA350i MM

#### **Prerequisites**

CAUTION: Many repairs may only be done by a certified service technician. You should only perform troubleshooting and simple repairs as authorized in your product documentation, or as directed by the online or telephone service and support team. Damage due to servicing that is not authorized by Dell is not covered by your warranty. Read and follow the safety instructions that are shipped with your product.

- 1. Using Phillips #2 screwdriver, loosen the screws that secure the storage controller cable to the connector on the system
- 2. Lift the storage controller cable to disconnect it from the connector on the system board.

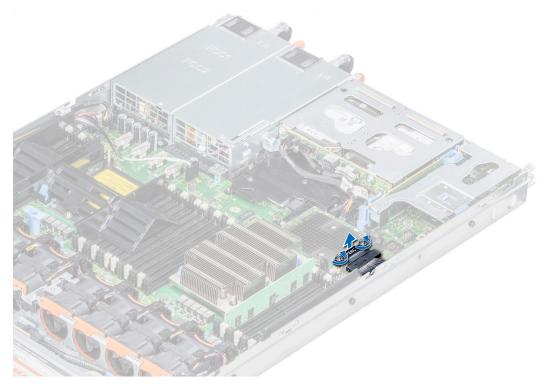

Figure 21. Remove the cable

- 3. Lift one end of the card and angle it to disengage the card from the card holder on the system board.
- 4. Lift the card out of the system.

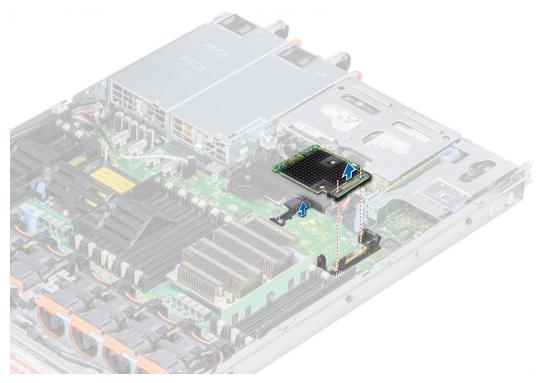

Figure 22. Remove HBA350i MM

## Install the HBA350i MM

#### **Prerequisites**

CAUTION: Many repairs may only be done by a certified service technician. You should only perform troubleshooting and simple repairs as authorized in your product documentation, or as directed by the online or telephone service and support team. Damage due to servicing that is not authorized by Dell is not covered by your warranty. Read and follow the safety instructions that are shipped with your product.

- 1. Angle the storage controller card and align the end of the card with the controller card connector on the system.
- 2. Lower the connector side of the storage controller card into the storage controller card connector on the system board.
  - NOTE: Ensure that the slots on the system board align with the screw holes on the storage controller card connector.

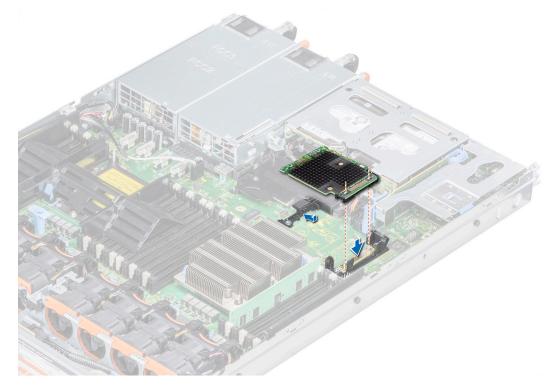

Figure 23. Install Dell HBA350i MM

- **3.** Route the storage controller card cable along the wall of the system.
- 4. Align the screws on the storage controller card cable with the screw holes on the connector.
- **5.** Using Phillips #2 screwdriver, tighten the screws to secure the storage controller card cable to the card connector on the system board.

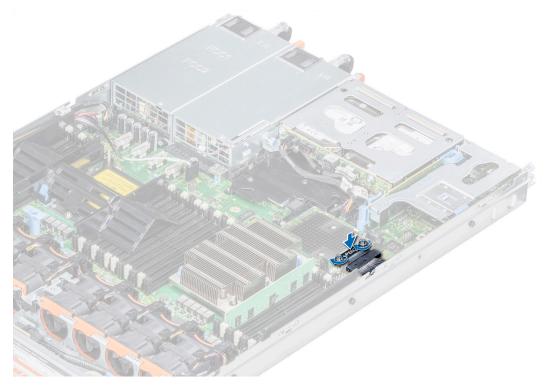

Figure 24. Install the cable

# Driver support for Dell HBA355i Adapter, Dell HBA355i Front, Dell HBA355e Adapter, Dell HBA350i MX, Dell HBA350i Adapter, and Dell HBA350i MM

The HBA350i Adapter, HBA355e Adapter, HBA355i Front, HBA350i MX, HBA350i Adapter, and Dell HBA350i MM cards require software drivers to operate with the supported operating systems.

This chapter contains the procedures for installing the drivers for the HBA355i Adapter, HBA355i Front, HBA350i MX, HBA350i Adapter, and HBA350i MM cards.

(i) NOTE: The driver for HBA355i Adapter, HBA355i Front, HBA350i MX, HBA355e Adapter, and HBA350i Adapter for VMware ESXi is packaged within the VMware ESXi ISO image that is downloaded from Dell. For more information, see the VMware documentation at www.dell.com/virtualizationsolutions. It is not recommended to have drivers from controllers prior to HBA355e Adapter, HBA355i Adapter, HBA350i MX, HBA355i Front, HBA350i Adapter, and HBA350i MM on the same system.

The two methods for installing a driver that is discussed in this chapter are:

- Installing a driver during operating system installation: Use this method if you are performing a new installation of the operating system and want to include the drivers.
- **Updating existing drivers:** Use this method if the operating system and the HBA controllers are already installed and you want to update to the latest drivers.

#### **Topics:**

- · Creating the device driver media
- Windows driver installation
- Linux driver installation
- Load the driver while installing an operating system

#### Creating the device driver media

Use one of the following two methods to create the device driver media:

- Downloading Drivers From The Dell Support Website
- Downloading Drivers From The Dell Systems Service And Diagnostic Tools Media

Download and save Dell HBA355i Adapter, Dell HBA355i Front, Dell HBA355e Adapter, Dell HBA350i MX, Dell HBA350i Adapter, and Dell HBA350i MM drivers from the support site

#### About this task

To download drivers from the Dell Support website:

#### **Steps**

1. Go to www.dell.com/support/home.

- 2. Enter the service tag of your system in the Choose by Service Tag to get started field or select Choose from a list of all Dell products.
- **3.** Select the **System Type**, **Operating System**, and **Category** from the drop-down list. The drivers that are applicable to your selection are displayed.
- 4. Download the drivers that you require to a USB drive, CD, or DVD.
- 5. During the operating system installation, use the media that you created to load the driver. For more information about reinstalling the operating system, see the relevant section for your operating system later in this guide.

Download and save Dell HBA355i Adapter, Dell HBA355i Front, Dell HBA355e Adapter, Dell HBA350i MX, Dell HBA350i Adapter, and Dell HBA350i MM drivers from the Dell Systems Service and Diagnostic Tools

#### About this task

To download drivers from the **Dell Systems Service and Diagnostic Tools** media:

#### Steps

- Insert the Dell Systems Service and Diagnostics Tools media in your system.
   The Welcome to Dell Service and Diagnostic Utilities screen is displayed.
- 2. Select your system model and operating system.
- 3. Click Continue.
- 4. From the list of drivers displayed, select the driver you require.
- 5. Select the self-extracting ZIP file and click Run.
- 6. Copy the driver to a CD, DVD, or USB drive.
- 7. Repeat steps 1 to 6 for all the drivers you require.

#### Windows driver installation

Before you install the Windows driver for Dell HBA355i Adapter, Dell HBA355e Adapter, Dell HBA350i MX, Dell HBA350i Adapter, and Dell HBA350i MM you must first create a device driver media.

- Read the Microsoft **Getting Started** document that shipped with your operating system.
- Ensure that your system has the latest BIOS, firmware, and driver updates. If required, download the latest BIOS, firmware, and driver updates from www.dell.com/support/home.
- Create a device driver media using one of the methods listed below:
  - o USB drive
  - o CD
  - o DVD

Install Dell HBA355i Adapter, Dell HBA355i Front, Dell HBA355e Adapter, Dell HBA350i MX, Dell HBA350i Adapter, and Dell HBA350i MM drivers while newly installing the Windows Server 2016 or later

#### About this task

To install the driver:

#### Steps

1. Boot the system using the Windows Server 2016, or newer media.

- 2. Follow the on-screen instructions until you reach Where do you want to install Windows Server 2016 or later window, and then select Load driver.
- 3. As prompted, insert the installation media and browse to the appropriate location.
- 4. Select the driver files.
- 5. Click Next and continue installation.

## Install Dell HBA355i Adapter, Dell HBA355i Front, Dell HBA355e Adapter, Dell HBA350i MX, Dell HBA350i Adapter, and Dell HBA350i MM, driver on which the Windows Server 2016 or later is already installed

#### About this task

Perform the following steps to configure the driver for the controller on which the Windows Server 2016 is already installed:

#### Steps

- 1. Turn off the system.
- Install the new SAS controller in the system.For detailed instructions on installing the controller in the system, see ,Installation and removal of cards .
- Turn on the system.
   The Found New Hardware Wizard screen displays the detected hardware device.
- 4. Click Next.
- 5. On the Locate device driver screen, select Search for a suitable driver for my device and click Next.
- 6. Browse and select the drivers from the Locate Driver Files screen.
- 7. Click Next.
- 8. Click Finish to complete the installation.
- 9. Reboot the system when prompted.

## Update Dell HBA355i Adapter, Dell HBA355i Front, Dell HBA355e Adapter, Dell HBA350i MX, Dell HBA350i Adapter, and Dell HBA350i MM driver that runs on Windows Server 2016 or later

#### **Prerequisites**

i NOTE: Close all applications on your system before you update the driver.

#### Steps

- 1. Insert the media containing the driver.
- 2. Select Start > Settings > Control Panel > System.
  - The **System Properties** screen is displayed.
  - i NOTE: The path to System might vary depending on the operating system family.
- 3. Click the **Hardware** tab.
- 4. Click Device Manager.
  - The **Device Manager** screen is displayed.
  - (i) NOTE: The path to **Device Manager** might vary depending on the operating system family.
- Expand Storage Controllers by double-clicking the entry or by clicking on the plus (+) symbol next to Storage Controllers.
- 6. Double-click the controller for which you want to update the driver.
- 7. Click the **Driver** tab and click **Update Driver**.
  - The screen to update the device driver wizard is displayed.

- 8. Select Install from a list or specific location.
- 9. Click Next.
- 10. Follow the steps in the wizard and browse to the location of the driver files.
- 11. Select the INF file from the drive media.
- 12. Click Next and continue the installation steps in the wizard.
- 13. Click Finish to exit the wizard and reboot the system for the changes to take place.
  - NOTE: Dell provides the Dell Update Package (DUP) to update drivers on systems running Windows Server 2016 and newer operating system. DUP is an executable application that updates drivers for specific devices. DUP supports command line interface and silent execution. For more information, see https://www.dell.com/support.

#### Linux driver installation

The driver update disk (DUD) images are created only for those operating system releases in which the native (in-box) driver is insufficient for installation. In the event that an operating system is being installed with a corresponding DUD image, see, Installing or updating the RPM driver package with KMOD support. If not, proceed with using the native device driver and then skip to the topic Installing or Updating the RPM Driver Package With KMP Support.

- NOTE: The driver update disk (DUD) images are created only for those operating system releases in which the native (in-box) driver is insufficient for installation. In the event that an operating system is being installed with a corresponding DUD image, follow the instructions below.
- i NOTE: To view the complete list of boot loader options, see the installation guide of your operating system.
- NOTE: If using out-of-box drivers with RHEL 7 and higher, a tainted kernel message will be displayed in the log. RedHat does not provide a mechanism to sign external drivers for RHEL.

#### Install or update a RPM driver package using the KMOD support

#### **Prerequisites**

(i) **NOTE:** This procedure is applicable for Red Hat Enterprise Linux 7.x and higher.

#### About this task

Perform the following steps to install the RPM package with KMOD support:

#### Steps

- 1. Uncompress the gzipped tarball driver release package.
- Install the driver package using the command: rpm -ihv kmodmegaraid\_ sas-<version>.rpm.
  - i) NOTE: Use rpm -Uvh <package name> when upgrading an existing package.
- 3. If the previous device driver is in use, you must reboot the system for the updated driver to take effect.
- 4. Verify the loaded driver version by running the following command: modinfo megaraid\_sas.

#### Install or update a RPM driver package using the KMP support

#### **Prerequisites**

i NOTE: This procedure is applicable for SUSE Enterprise Linux 15.x.

#### About this task

Perform the following steps to install the RPM package with KMP support:

#### **Steps**

- 1. Uncompress the gzipped tarball driver release package.
- 2. Install the driver package using the commands:
  - Use rpm -Uvh kmod-mpt3sasxxxxxx.rpm to update an existing package.
  - Use rpm -ivh kmod-mpt3sasxxxxx.rpm to install the package.
- 3. If the previous device driver is in use, you must reboot the system for the updated driver to take effect.
- 4. Verify the loaded driver version by running the following command: modinfo megaraid sas.

#### **Upgrading the Kernel**

#### About this task

When upgrading to a new kernel, you must reinstall the DKMS-enabled driver packages. Perform the following steps to update or install the driver for a new kernel:

#### Steps

- 1. At a terminal window, type the following: dkms build -m <module\_name> v <module version> k <kernel version> dkms install -m <module name> v <module version> k <kernel version>.
- 2. To check if the driver is successfully installed in the new kernel, type: dkms status. A message similar to the following is displayed: <driver name>, <driver version>, <new kernel version>: installed.
- 3. If the previous device driver is in use, you must restart the system for the updated driver to take effect.

#### Load the driver while installing an operating system

#### Steps

- 1. Perform the following operation to install the driver media:
  - a. Download the HBA linux driver ISO, or install the LC driver pack.
  - b. Mount the ISO to the Server, burn the ISO to CD/DVD, or copy the ISO file to USB. The USB has to match with the ISO.
  - c. For LC driver pack, boot the life-cycle controller and go through the operating system deployment wizard.
- 2. Boot to the installer.
- 3. In the Installation screen, press E.
- **4.** Perform the following operation:
  - If the operating system is Red Hat Enterprise Linux 7 or Red Hat Enterprise Linux 8, the CLI displays the syntax vmlinuz. Enter inst.dd.

For example, when you are prompted with the command vmlinuz intrd=initrd.img inst.stage2=hd:LABEL=RHEL-7.0 $\times$ 20 $\times$ 86 64 quiet inst.dd.

• If the operating system is SLES 15, the CLI displays the syntax linuxefi.. Enter dud=1.

For example, when you are prompted with the command  $linuxefi/boot/x86_64/loader/linux$  splash=silent dud=1.

- NOTE: Boot parameters may vary based on the operating system version. See operating system installation manuals for exact boot parameter syntax.
- 5. Attach the driver media (ISO, USB).
- 6. Press F10 to boot to the operating system.

A screen is displayed prompting you to select the driver media (USB, CD, ISO, and so on).

7. When prompted, select the driver media.

If applicable select the HBA driver ...mpt3sas...

- (i) NOTE: Ensure that the driver is selected with an X symbol.
- 8. Extract or load the driver.
- 9. Before proceeding or exiting the driver select menu, disconnect the driver media.

| NOTE: Ensure that you disconnect the driver media so that the drivers are loaded successfully. If the installation media is deleted, reattach it. | lia |
|----------------------------------------------------------------------------------------------------|-----|
| ). Press C or exit to go to the installation.                                                                                                    |     |
|                                                                                                    |     |
|                                                                                                    |     |
|                                                                                                    |     |
|                                                                                                    |     |
|                                                                                                    |     |
|                                                                                                    |     |
|                                                                                                    |     |
|                                                                                                    |     |
|                                                                                                    |     |
|                                                                                                    |     |
|                                                                                                    |     |
|                                                                                                    |     |
|                                                                                                    |     |
|                                                                                                    |     |
|                                                                                                    |     |
|                                                                                                    |     |
|                                                                                                    |     |
|                                                                                                    |     |
|                                                                                                    |     |
|                                                                                                    |     |

42

# Manage Dell HBA355i Adapter, Dell HBA355i Front, Dell HBA355e Adapter, Dell HBA350i MX, Dell HBA350i Adapter, and Dell HBA350i MM using HII configuration utility

The Human Interface Infrastructure (HII) configuration utility is a storage management application integrated into the System BIOS <F2>. It is used to manage physical disks. This utility is independent of the operating system. The HII configuration utility is a standardized way of viewing and setting device configuration. The HII configuration utility provides pre-operating system functionality and management for the following:

- Viewing physical device properties.
- Running physical device operations.
- Retrieving debug information.

#### Topics:

- Enter the HII configuration utility
- Exit the HII configuration utility
- · Navigate to the configuration utility
- Controller management

#### **Enter the HII configuration utility**

#### About this task

Perform the following steps to boot to the HII configuration utility:

#### Steps

1. To view **System Setup**, power on the system, press F2, and click **System Setup Main Menu**. The System Setup Main Menu screen details are described as follows:

#### Table 6. System setup menu

| Option          | Description                                                                                                    |
|-----------------|----------------------------------------------------------------------------------------------------|
| System BIOS     | Configure BIOS settings.                                                                                                    |
| iDRAC Settings  | The iDRAC settings utility is an interface that is used to set up and configure the iDRAC parameters by using Unified Extensible Firmware Interface (UEFI). You can enable or disable various iDRAC parameters by using the iDRAC settings utility. For more information about this utility, see the iDRAC user's guide at https://www.dell.com/poweredgemanuals |
| Device Settings | Configure device settings for devices such as storage controllers and network cards.                                                                                                    |

#### 2. Click Device Settings.

To access the management menu for the controller, use the arrow keys or the mouse.

i) NOTE: For more information these options, click **Help** on the upper-right corner of the browser screen.

#### **Exit the HII configuration utility**

#### About this task

To exit the HII configuration utility (Ctrl+C), perform the following steps:

#### Steps

- 1. Press Esc on any menu screen.
  - If there is only one controller, then a dialog box is displayed to confirm your choice.
- 2. Select **OK** to exit and press Enter.
  - If multiple controllers are present, then the Esc key brings you to the Controller Selection screen.
- Press Esc again to reach the exit screen.A dialog box is displayed to confirm your choice.
- 4. Select **OK** to exit and press Enter.

#### Navigate to the configuration utility

#### About this task

i NOTE: You can follow this procedure for all the cards to navigate to the configuration utility.

#### Steps

- Enter the HII configuration utility. See Enter the HII configuration utility.
   The Device Settings screen displays a list of NIC ports and the Dell HBA355i Front configuration utility.
- 2. To access the HBA355i Front configuration utility, click **Dell HBA355i Front Configuration Utility**. The following list of configuration options is displayed:
  - Controller Properties
  - Refresh Topology
  - Device Properties

#### Controller management

Controller management allows you to configure, manage, and view the controller properties.

i NOTE: Follow the procedure explained in this section for all the cards by selecting the respective card name.

#### View the controller properties

The View Controller Properties screen allows you to view the controller properties.

In the System Setup Main Menu, click Device Settings > Dell HBA355i Front Configuration Utility > Controller Management > View Controller Properties

The table explains the **View Controller Properties** screen details:

#### **Table 7. View Controller Properties options**

| Option           | Description                                 |
|------------------|---------------------------------------------|
| Controller name  | Controller name                             |
| Chip name        | Controller chip name                        |
| PCI revision ID  | Controller PCI revision ID                  |
| PCI Bus:Dev:Func | PCI Bus: Device: Controller function format |

Table 7. View Controller Properties options (continued)

| Option                          | Description                                    |
|---------------------------------|------------------------------------------------|
| PCI Ven: Dev                    | Controller PCI Vendor ID and Device ID         |
| PCI SSVen:SSDev                 | Controller PCI Sub Vendor ID and Sub Device ID |
| SAS address                     | Controller SAS Address                         |
| Package version                 | Controller package version                     |
| Number of SAS and SATA Devices* | Number of SAS and SATA devices supported       |
| Number of enclosures*           | Number of controller enclosures                |

<sup>\*</sup>This option is displayed only after you refresh the topology.

#### Refresh the topology

Refresh topology allows you to rediscover the devices. It also helps you detect changes in the devices that are connected to the controller.

#### **Steps**

- 1. In the System Setup Main Menu, click Device Settings > Dell HBA355i Front Configuration Utility > Controller Management > Refresh Topology.
- 2. Click **Ok** to refresh the topology.

  A screen is displayed **topology refresh process is completed successfully**.
- 3. Click Ok to continue.

#### **Device Properties**

Device properties allows you to view the properties of the device.

#### Steps

 To view the Device Properties screen, power on the system, press F2, and click System Setup Main Menu > Device Settings > Dell HBA355i Front Configuration Utility > Device Properties > Logical Enclosure (Bay ID=1, Enclosure Level=1).

Table 8. Logical Enclosure (Bay ID=1, Enclosure Level=1) properties

| Option               | Description                                 |
|----------------------|---------------------------------------------|
| Enclosure logical ID | Logical ID of the enclosure                 |
| Enclosure level      | Level of the enclosure                      |
| Bay ID               | Bay ID of the enclosure                     |
| Vendor name          | Vendor name of the enclosure                |
| Product name         | Product name of the enclosure               |
| Product revision     | Product revision of the enclosure           |
| Number of slots      | Number of slots that the enclosure supports |

2. Click <Slot 0> SAS SSD drive model to view the properties on this device.

If the physical disk ID has the letter **M** next to it, the disk has multiple paths that are connected to the system.

Table 9. Device at Slot 0 Logical Enclosure 1 properties

| Option      | Description       |
|-------------|-------------------|
| Device type | Type of the drive |

Table 9. Device at Slot 0 Logical Enclosure 1 properties (continued)

| Option                        | Description                                      |
|-------------------------------|--------------------------------------------------|
| Protocol                      | The drive protocol                               |
| Slot number                   | Drive slot number in the enclosure               |
| Connector name                | Name of the port as displayed in the utility     |
| Vendor name                   | Vendor name of the drive                         |
| Product name                  | Product name of the drive                        |
| Revision name                 | Revision version of the drive                    |
| Serial number                 | Serial number of the drive                       |
| Capacity                      | Capacity of the drive                            |
| Logical/Physical sector size  | Sector size of the selected drive                |
| Multipath device              | Drive supports multipath or not                  |
| SAS address                   | SAS address of the drive                         |
| Negotiated logical link rate  | Negotiated logical link rate of the device       |
| Negotiated physical link rate | Negotiated physical link rate of the device      |
| Maximum drive rate            | Maximum possible drive rate                      |
| Write cache                   | You can either enable or disable the Write Cache |
| Locate LED                    | You can either select On or Off the locate LED   |
| Legacy OpROM boot device      | You can either select Yes or No                  |

**<sup>3.</sup>** Click **Apply Changes** to submit the changes selected. A confirmation screen is displayed. Click **Ok** to continue.

<sup>4.</sup> To choose another device click Next Device in this Enclosure.

## Update the firmware of Dell HBA355i Adapter, Dell HBA355i Front, Dell HBA355e Adapter, Dell HBA350i MX, Dell HBA350i Adapter, and Dell HBA350i MM using DUP

#### Topics:

• Update firmware controller using Dell Update Package (DUP)

## Update firmware controller using Dell Update Package (DUP)

#### **Steps**

- 1. Navigate to www.dell.com/support/home.
- 2. Locate your controller.
- 3. Download the DUP.
  - a. For Window/iDRAC update, download Windows executable file.
  - b. For Linux update, download .bin file.
  - NOTE: For VMware, firmware should be updated through iDRAC or the PERC CLI utility.
- 4. Install the DUP.
  - a. For Windows, run the executable in Windows environment.
  - **b.** For Linux, run .bin file in Linux environment.
  - c. For iDRAC, navigate to system iDRAC > Maintenance > System Update, upload Windows executable, and then install.

### **Getting help**

#### Topics:

- Recycling or End-of-Life service information
- Contacting Dell
- Receiving automated support with SupportAssist

#### Recycling or End-of-Life service information

Take back and recycling services are offered for this product in certain countries. If you want to dispose of system components, visit www.dell.com/recyclingworldwide and select the relevant country.

#### **Contacting Dell**

Dell provides online and telephone based support and service options. If you do not have an active internet connection, you can find Dell contact information on your purchase invoice, packing slip, bill or Dell product catalog. The availability of services varies depending on the country and product, and some services may not be available in your area. To contact Dell for sales, technical assistance, or customer service issues:

#### Steps

- 1. Go to www.dell.com/support/home.
- 2. Select your country from the drop-down menu on the lower right corner of the page.
- **3.** For customized support:
  - a. Enter the system Service Tag in the Enter a Service Tag, Serial Number, Service Request, Model, or Keyword field.
  - b. Click **Submit**.

The support page that lists the various support categories is displayed.

- 4. For general support:
  - a. Select your product category.
  - **b.** Select your product segment.
  - c. Select your product.

The support page that lists the various support categories is displayed.

- 5. For contact details of Dell Global Technical Support:
  - a. Click Global Technical Support.
  - b. The Contact Technical Support page is displayed with details to call, chat, or e-mail the Dell Global Technical Support team.

#### Receiving automated support with SupportAssist

Dell SupportAssist is an optional Dell Services offering that automates technical support for your Dell server, storage, and networking devices. By installing and setting up a SupportAssist application in your IT environment, you can receive the following benefits:

- Automated issue detection SupportAssist monitors your Dell devices and automatically detects hardware issues, both
  proactively and predictively.
- Automated case creation When an issue is detected, SupportAssist automatically opens a support case with Dell Technical Support.

- Automated diagnostic collection SupportAssist automatically collects system state information from your devices and uploads it securely to Dell. This information is used by Dell Technical Support to troubleshoot the issue.
- Proactive contact A Dell Technical Support agent contacts you about the support case and helps you resolve the issue.

The available benefits vary depending on the Dell Service entitlement purchased for your device. For more information about SupportAssist, go to <a href="https://www.dell.com/supportassist">www.dell.com/supportassist</a>.

### **Troubleshooting**

To get help with your Dell Host Bus Adapter series, you can contact your Dell Technical Service representative or see <a href="https://www.dell.com/support">https://www.dell.com/support</a>.

#### Topics:

Known issues

#### **Known issues**

This section explains the known issues and expected behavior of the system when using the Host Bus Adapter.

#### VendorID and ProductID for external tape drives

**Description** When tape drive is connected to Dell HBA355e Adapter, the **VendorID** is displayed as Dell and

ProductID is displayed as Non-vSES in all management interfaces.

**Applies to** HBA355e Adapter

#### VendorID and ProductID for internal tape drives

**Description** When a tape drive is connected to Dell HBA355i Adapter or Dell HBA350i Adapter, the **VendorID** is

displayed as DP and **ProductID** is displayed as BP15G in all management interfaces.

**Applies to** HBA355i Adapter and HBA350i Adapter

#### System reserved partition after Windows installation

**Description** After the Windows operating system is installed, a system reserved partition may be created other than

the drive you have selected.

Applies to Dell HBA355i Adapter, Dell HBA355i Front, Dell HBA350i MX, Dell HBA350i Adapter, and Dell HBA350i

MM

#### Device settings in HII shows PCIe slot information

Description In HII (System Setup > Device Settings) show additional PCI slot information for Dell HBA355i Front

form factor.

**Applies to** HBA355i Front

## Intermittent system assertion or hangs may appear when a faulty device is connected to HBA

**Description** During preboot or refresh in HII, intermittent system assertion or hangs are displayed when a faulty device

(drive, enclosure) is connected to the system.

Applies to Dell HBA355i Adapter, Dell HBA355e Adapter, Dell HBA350i MX, Dell HBA350i Adapter, and Dell HBA350i

MM

#### Select drive for operating system installation in legacy mode

Description While installing an operating system in the Legacy BIOS mode, select one drive as the Legacy OProm

Boot Device and use that device as the installation target to boot successfully.

Applies to Dell HBA355i Adapter, Dell HBA355i Front, Dell HBA350i MX, Dell HBA350i Adapter, and Dell HBA350i

MM

#### Adapter configuration change message

**Description** When you perform controller migration multiple times between systems, Legacy BIOS displays the

message Adapter configuration may have changed, reconfiguration is suggested.

Cause This error indicates that corresponding drives that are attached to the controller might not be

enumerated properly.

**Solution** Avoid controller migration multiple times between systems.

Applies to Dell HBA355i Adapter, Dell HBA355e Adapter, Dell HBA355i Front, Dell HBA350i MX, Dell HBA350i

Adapter, and Dell HBA350i MM

#### Additional disks displayed in the command line interface

**Description** If a ME484 enclosure is connected to Dell HBA355e Adapter, additional disks with 0 KB are displayed in

the physical disklist (PDlist) output of the PERC CLI commands (show and show all).

**Applies to** HBA355e Adapter

## Firmware upgrade or downgrade from DUP is not supported on Ubuntu

**Description** DUP is not supported on Ubuntu.

**Solution** Perform the firmware upgrade or downgrade using PERC CLI command perccli /cx download

file = HBAxxxx.bin, where x is controller number.

Applies to Dell HBA355i Adapter, Dell HBA355e Adapter, Dell HBA350i Adapter, Dell HBA355i Front, and Dell

HBA350i MX

## ESXi node PSOD or multiple drives missing when using the Isimsgpt35 driver prior to version 19.00.03.00

**Description** An ESXi server or a node that is part of a vSAN cluster may report PSOD or all drives missing after every

49 days from the system boot.

**Solution** Download and install ESXi driver version 19.00.03.00 from the following links:

• ESXi 7.0 U1/U2/U3: http://www.vmware.com/download/vsphere/drivers\_tools.html

• ESXi 6.7 U1/U2/U3: https://customerconnect.vmware.com/en/downloads/details? downloadGroup=DT-ESXI67-BROADCOM-LSI\_MSGPT35-19000300-10EM&productId=742

Applies to HBA355i Adapter, HBA355e Adapter, HBA350i Adapter, HBA355i Front, and HBA350i MX

## Controller name displaying incorrectly in the legacy BIOS POST screen

**Description** Controller name is not showing correctly in the legacy BIOS mode of the POST screen

**Solution** This issue will be resolved in the upcoming release.

Applies to Dell HBA350i MM

## Intended branding information of the Dell HBA350i MM not displayed

Description In Windows operating system, the controller is displayed as Broadcom Fusion-MPT 12GSAS/PCIe

Secure SAS38xx instead of Dell HBA350i MM.

**Solution** This issue will be resolved in the upcoming release.

**Applies to** Dell HBA350i MM

#### **Documentation resources**

This section provides information about the documentation resources for your system.

To view the document that is listed in the documentation resources table:

- From the Dell support site:
  - 1. Click the documentation link that is provided in the Location column in the table.
  - 2. Click the required product or product version.
    - i NOTE: To locate the product name and model, see the front of your system.
  - 3. On the Product Support page, click Manuals & documents.
- Using search engines:
  - Type the name and version of the document in the search box.

Table 10. Additional documentation resources for your system

| Task                    | Document                                                                                                    | Location                      |
|-------------------------|----------------------------------------------------------------------------------------------------|-------------------------------|
| Setting up your system  | For more information about installing and securing the system into a rack, see the Rail Installation Guide included with your rail solution.                                     | www.dell.com/poweredgemanuals |
|                         | For information about setting up your system, see the<br>Getting Started Guide document that is shipped with your system.                                                        |                               |
| Configuring your system | For information about the iDRAC features, configuring and logging in to iDRAC, and managing your system remotely, see the Integrated Dell Remote Access Controller User's Guide. | www.dell.com/poweredgemanuals |
|                         | For information about understanding<br>Remote Access Controller Admin (RACADM)<br>subcommands and supported RACADM<br>interfaces, see the RACADM CLI Guide for<br>iDRAC.         |                               |
|                         | For information about Redfish and its protocol, supported schema, and Redfish Eventing implemented in iDRAC, see the Redfish API Guide.                                          |                               |
|                         | For information about iDRAC property database group and object descriptions, see the Attribute Registry Guide.                                                                   |                               |
|                         | For information about Intel QuickAssist<br>Technology, see the Integrated Dell Remote<br>Access Controller User's Guide.                                                         |                               |
|                         | For information about earlier versions of the iDRAC documents.                                                                                                    | www.dell.com/idracmanuals     |
|                         | To identify the version of iDRAC available on your system, on the iDRAC web interface, click ? > About.                                                                          |                               |

Table 10. Additional documentation resources for your system (continued)

| Task                                   | Document                                                                                                    | Location                                                            |
|----------------------------------------|----------------------------------------------------------------------------------------------------|---------------------------------------------------------------------|
|                                        | For information about installing the operating system, see the operating system documentation.                                                                                                    | www.dell.com/operatingsystemmanuals                                 |
|                                        | For information about updating drivers and firmware, see the Methods to download firmware and drivers section in this document.                                                                                           | www.dell.com/support/drivers                                        |
| Managing your system                   | For information about systems management software offered by Dell, see the Dell OpenManage Systems Management Overview Guide.                                                                                             | www.dell.com/poweredgemanuals                                       |
|                                        | For information about setting up, using, and troubleshooting OpenManage, see the Dell OpenManage Server Administrator User's Guide.                                                                                       | www.dell.com/openmanagemanuals ><br>OpenManage Server Administrator |
|                                        | For information about installing, using, and troubleshooting Dell OpenManage Enterprise, see the Dell OpenManage Enterprise User's Guide.                                                                                 | https://www.dell.com/openmanagemanuals                              |
|                                        | For information about installing and using Dell SupportAssist, see the Dell SupportAssist Enterprise User's Guide.                                                                                                    | https://www.dell.com/serviceabilitytools                            |
|                                        | For information about partner programs enterprise systems management, see the OpenManage Connections Enterprise Systems Management documents.                                                                             | www.dell.com/openmanagemanuals                                      |
| Understanding event and error messages | For information about the event and error messages generated by the system firmware and agents that monitor system components, go to qrl.dell.com > Look Up > Error Code, type the error code, and then click Look it up. | www.dell.com/qrl                                                    |
| Troubleshooting your system            | For information about identifying and troubleshooting the PowerEdge server issues, see the Server Troubleshooting Guide.                                                                                                  | www.dell.com/poweredgemanuals                                       |